# **기존 메일데이터 백업 방법(.eml 파일)**

## **1. '환경설정' 클릭**

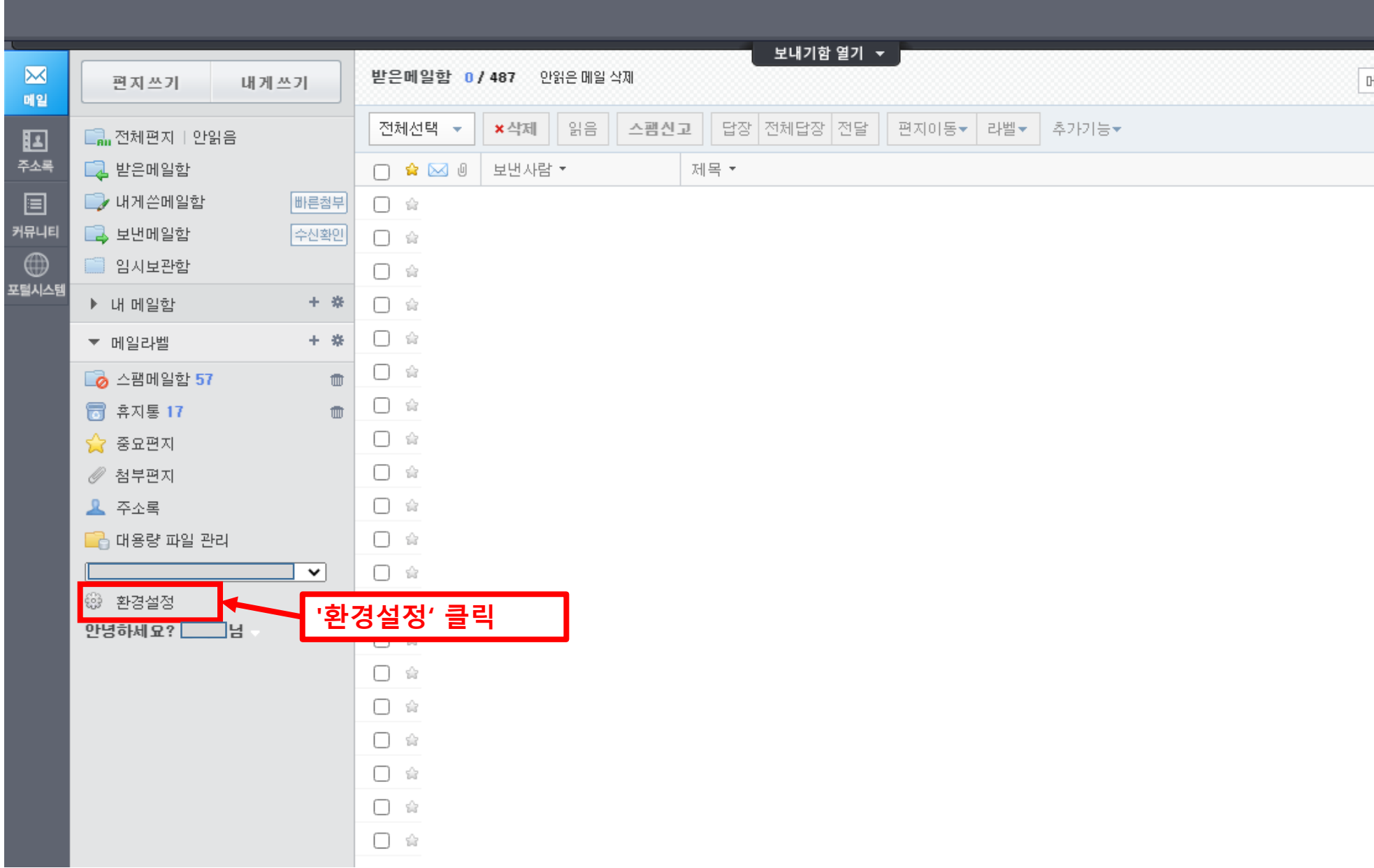

## **2. '메일함 관리' 클릭**

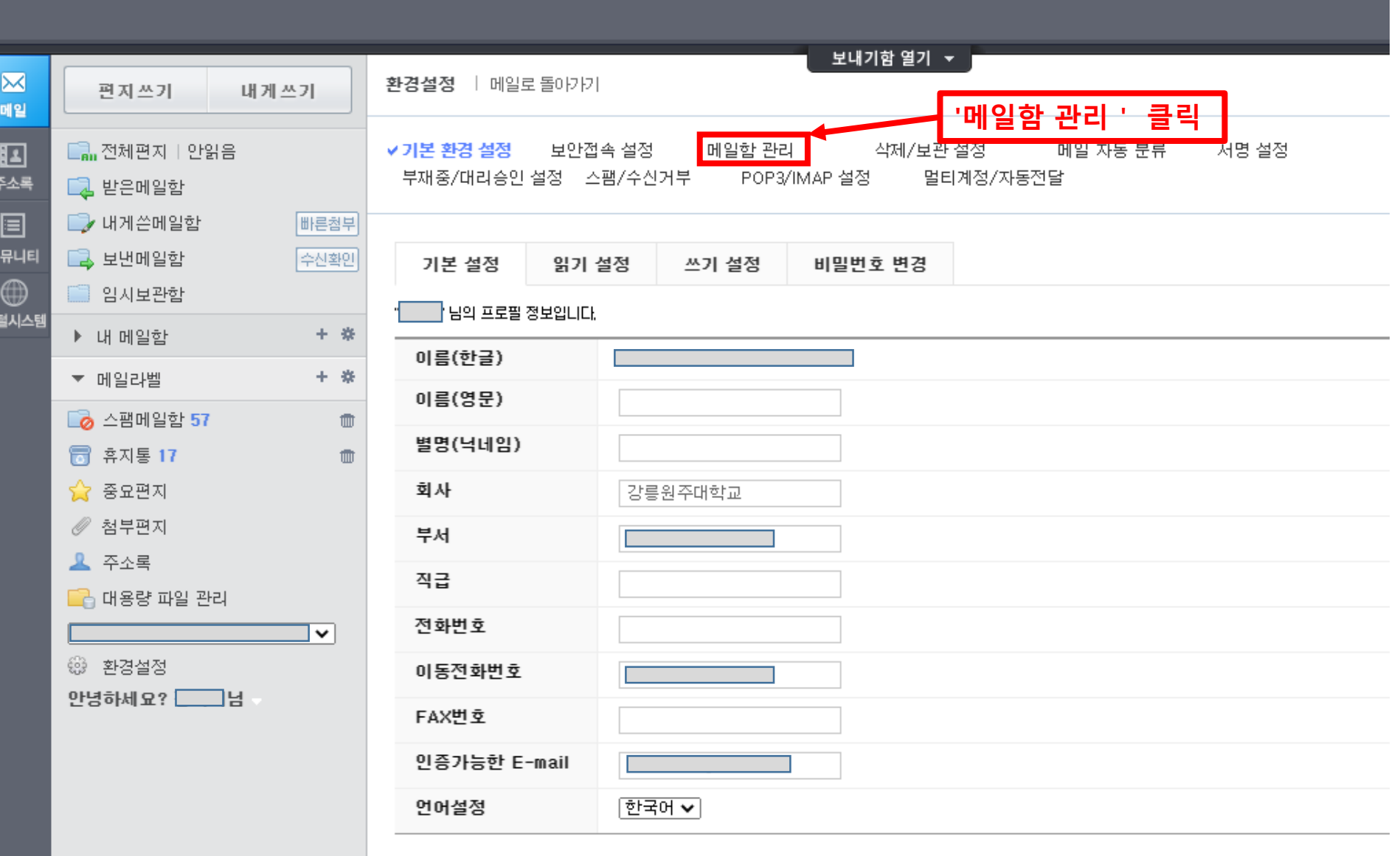

## **3. 백업 받을 메일함의 '백업' 클릭시 '계정\_메일함이름.zip' 파일 다운로드**

# 예시 : 계정은 'abc@gwnu.ac.kr', 백업 메일함명은 '받은메일함' 일 경우 "abc\_받은메일함.zip" 파일 생성

## **4. '계정\_메일함이름.zip' 파일 압축해제시 .eml 파일형식의 메일데이터 파일 생성**

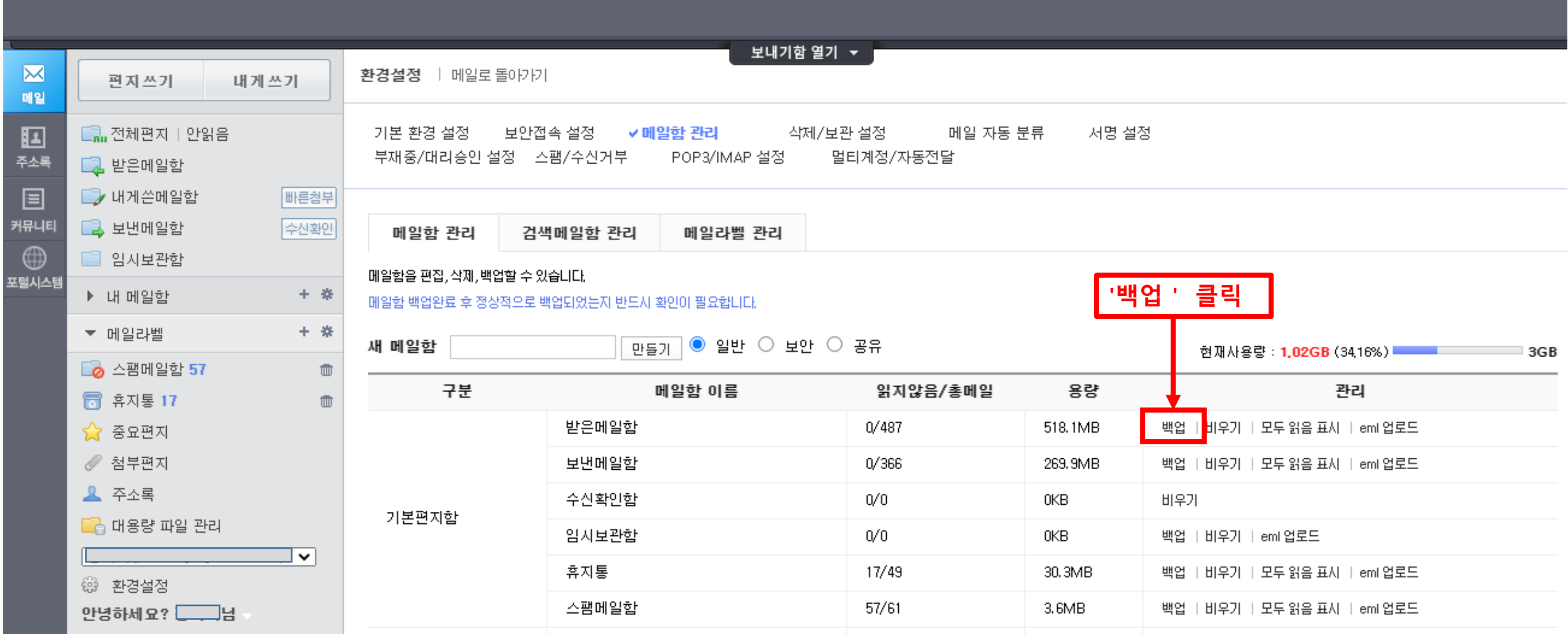

## 기존 메일데이터의 Gmail 이전 매뉴얼

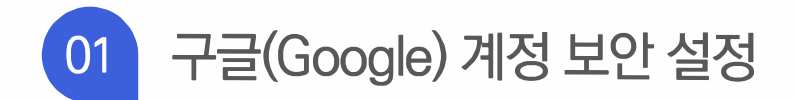

▶ 구글(Google) 로그인 후, 오른쪽 상단의 "프로필"을 클릭하여, Google 계정 관리 버튼을 클릭합니다.

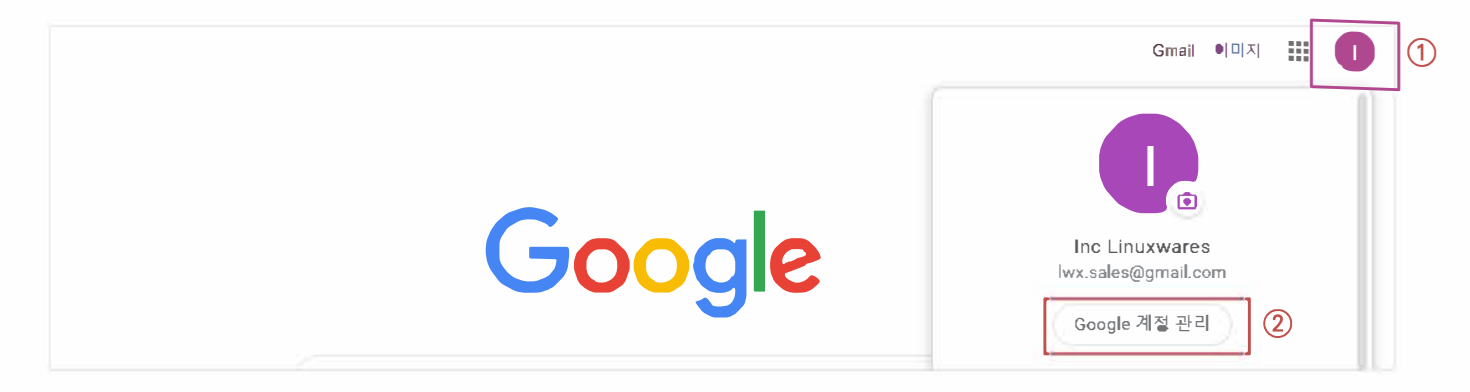

▶ 왼쪽 메뉴에서 "보인"으로 이동하여, "보안 수준이 낮은 앱의 액세스"로 이동합니다. **\* 보안수준이 낮은 앱의 액서쓰 설정을 汚悟."해야 Gmail Backup프로그램이 정상적으로 실행됩니다. \*보안설정 기능이 보이지 않을 경우, 관리자어因 설정해lfOt 하기 떄뮌게 다음페이지로 넘어가주세요.**

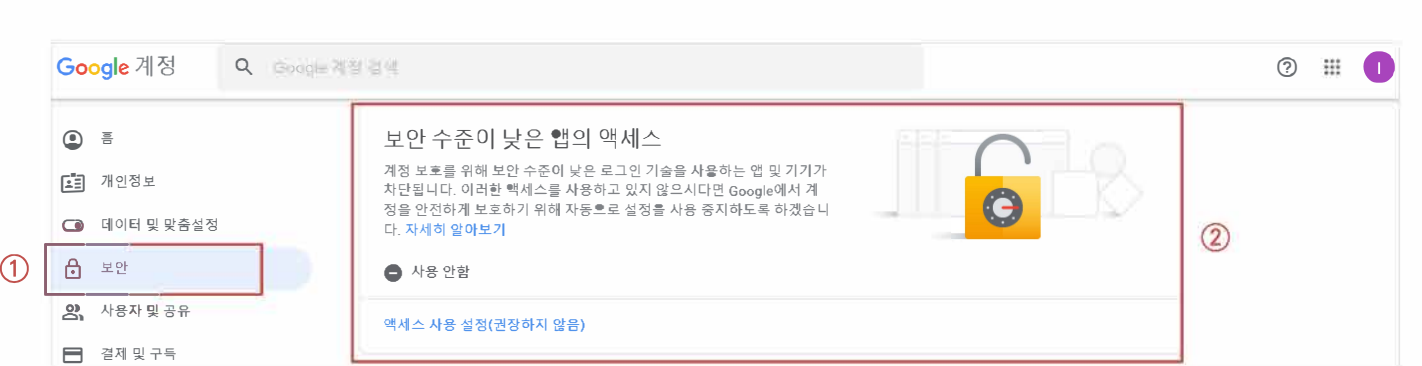

# 01 구글(Google) 계정 보안 설정

▶ 보안 수준이 낮은 앱의 액세스를 "허용" 또는 "액세스 사용 설정"으로 변경합니다.

\* 보안 수준이 낮은 앱의 액세스 설정이 "허용"되어 있는 경우 다음 단계로 넘어가주시기 바랍니다.

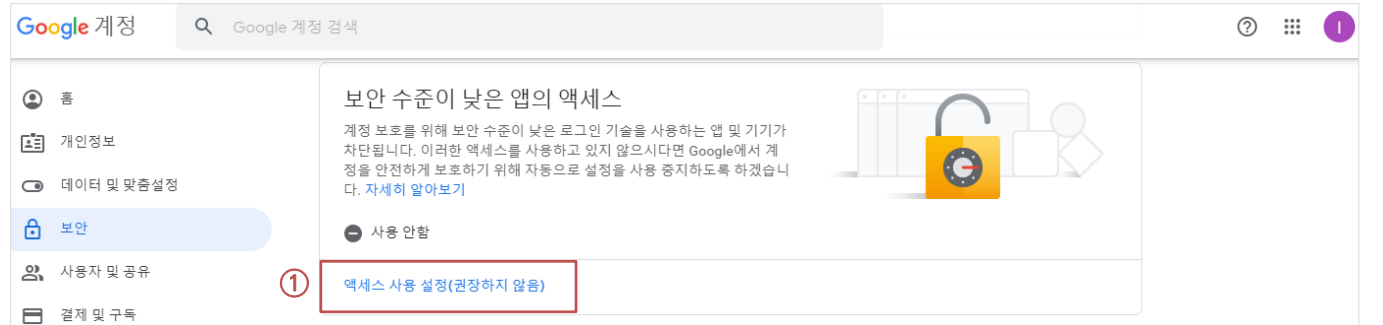

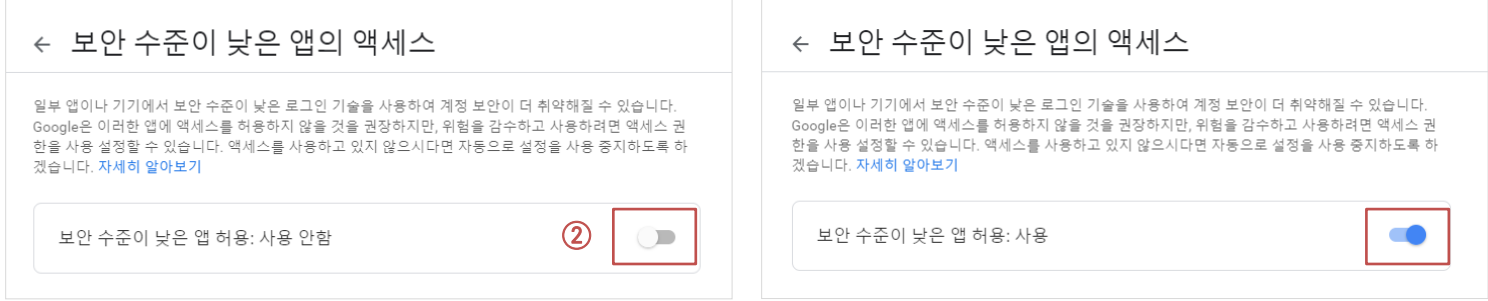

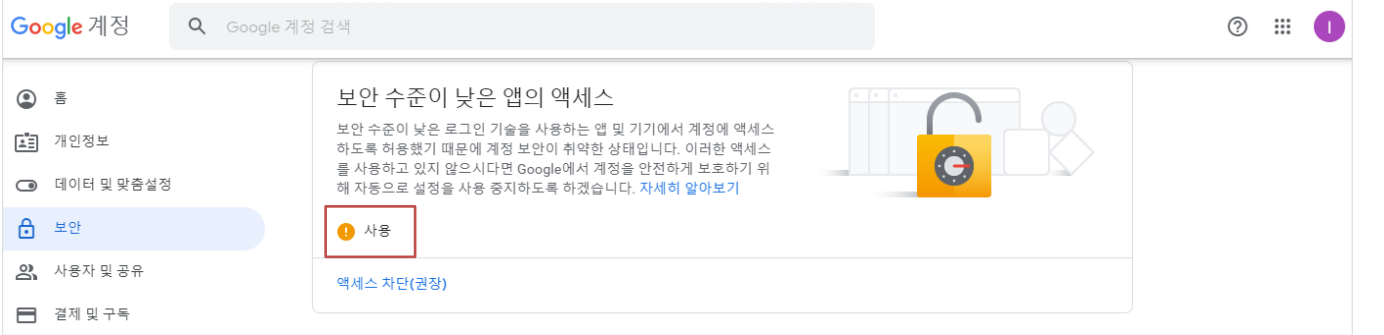

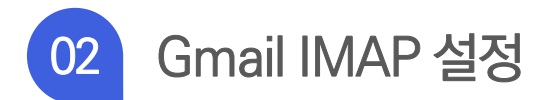

▶ 구글(Google) Gmail로 이동 후, 오른쪽 상단의 "톱니바퀴 모양 아이콘"에서 설정을 클릭합니다.

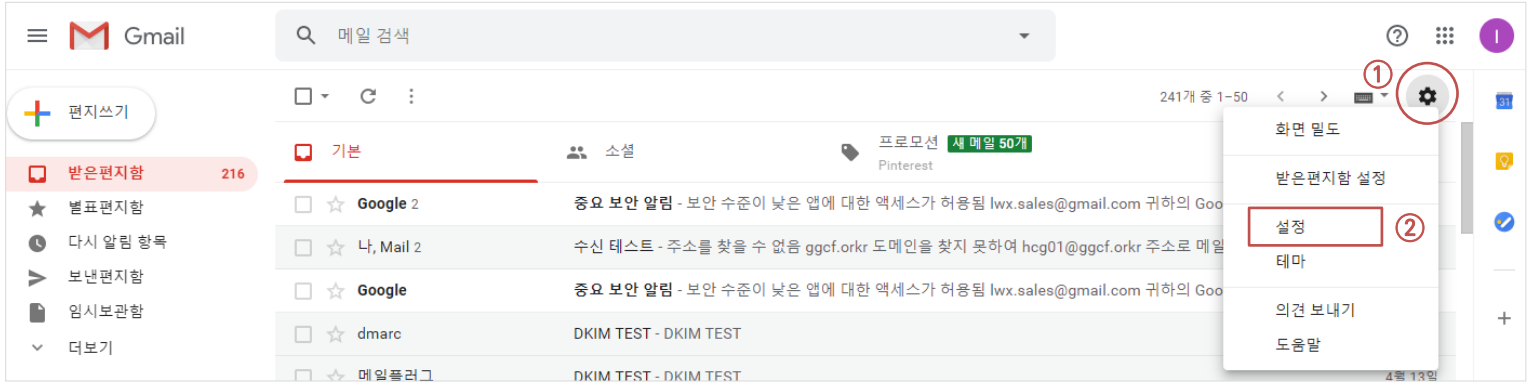

#### ▶ 설정 - "전달 및 POP3/IMAP" 탭에서 IMAP 액세스 기능을 [IMAP 사용]으로 체크한 뒤, 변경사항 저장을 클릭합니다.

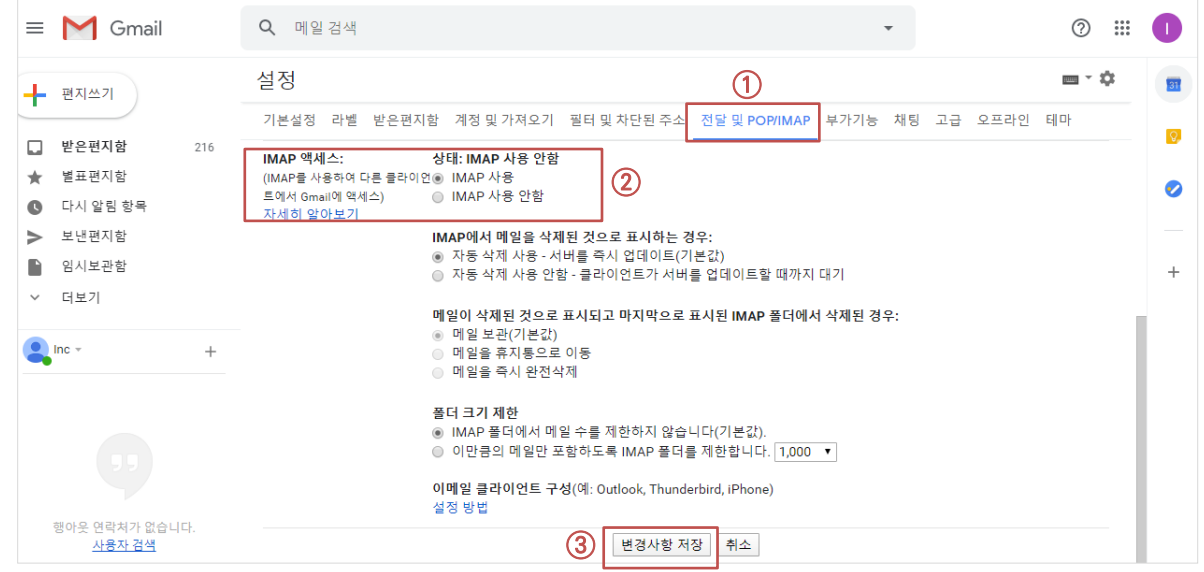

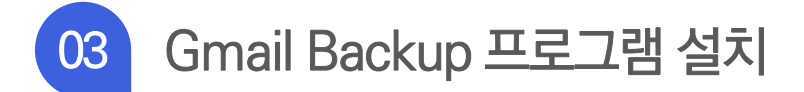

#### ▶ gmail-backup 프로그램.zip 파일을 압축해제 합니다.

#### ▶ 압축 해제가 완료된 "gmail-backup 프로그램" 폴더 내 inst\_EXE 폴더를 엽니다.

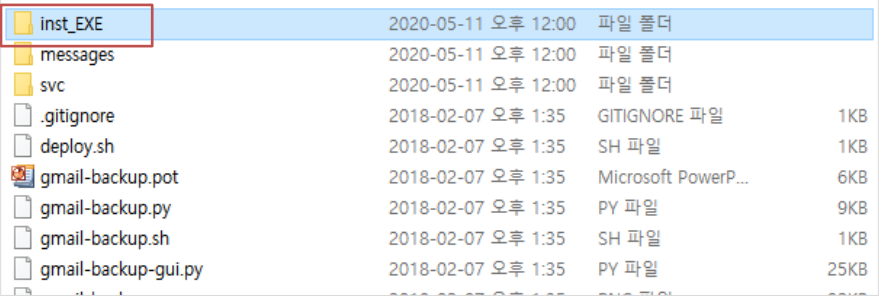

#### ▶ inst\_EXE 폴더 내 installer.exe 를 실행하여 gmail-backup 프로그램을 설치합니다.

#### \* 프로그램 설치 경로는 "압축해제된 폴더와 동일한 경로"로 설정해야 합니다.

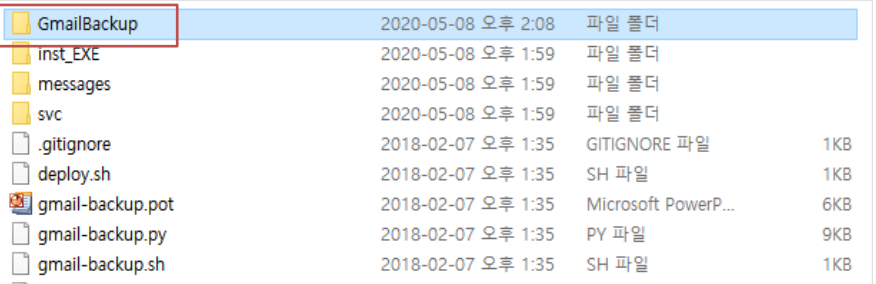

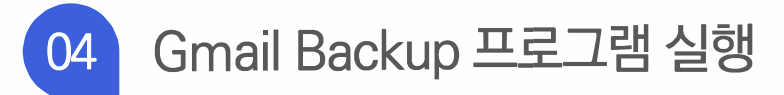

▶ 설치된 gmail-backup 폴더 내 백업 프로그램(gmail-backup-gui.exe)을 실행합니다.

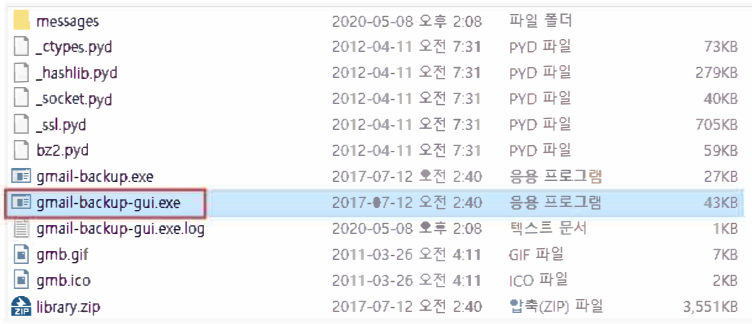

▶ 설치된 gmail-backup 폴더 내 백업 프로그램(gmail-backup-gui.exe)을 실행합니다.

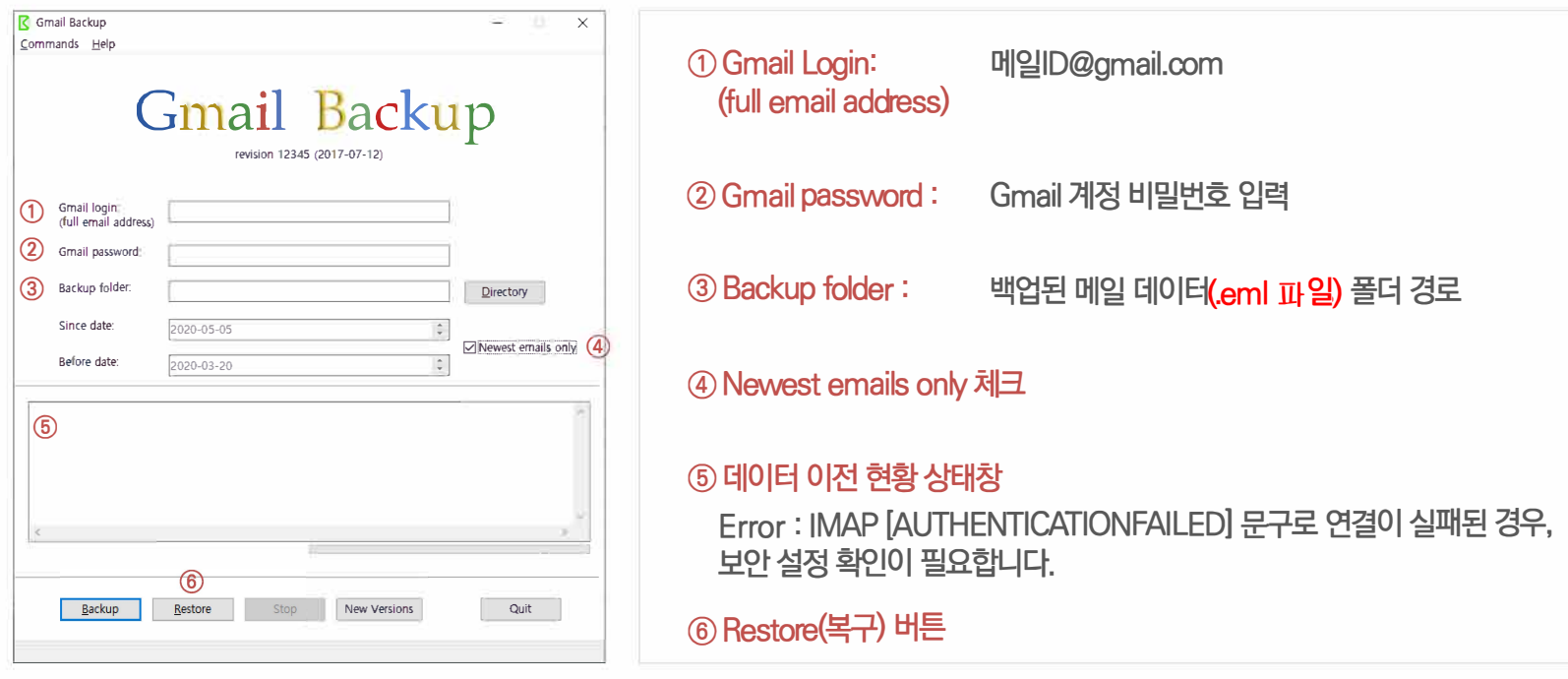

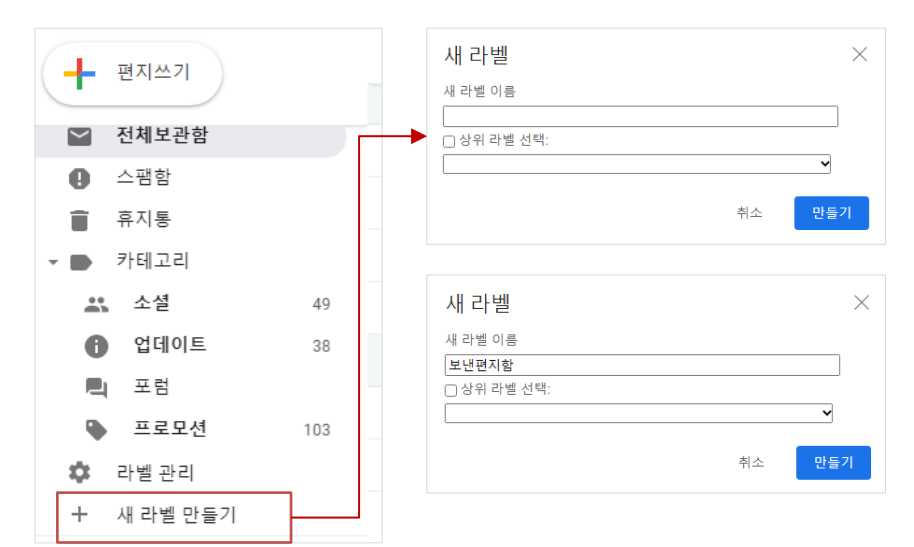

#### ▶ 보낸편지함 라벨 설정하기

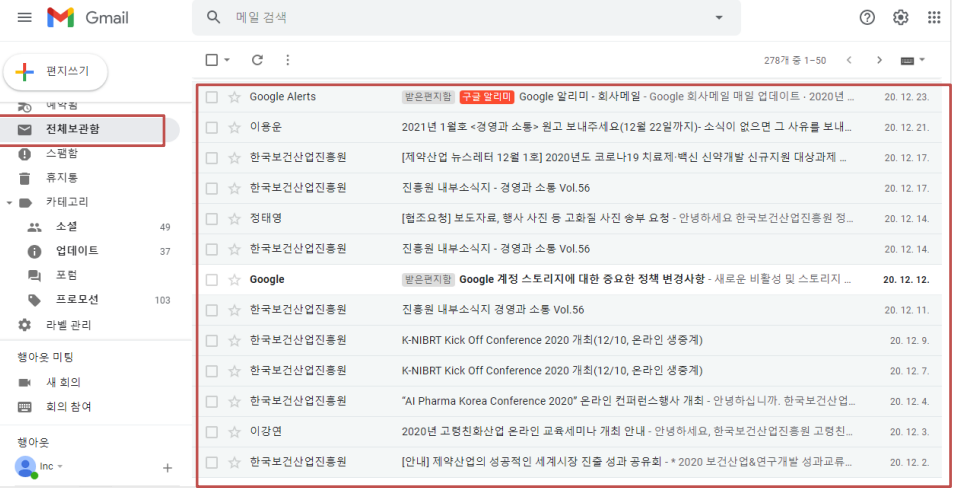

#### ▶ Gmail로 백업된 메일데이터는 "전체보관함"에 업로드되며, 읽음표시 처리가 됩니다.

### 백업된 메일데이터 확인 및 편지함 라벨 설정 07

Q 메일 건샌

#### ② 백업된 메일데이터를 저장할 편지함(라벨)명 입력 후. 만들기 클릭

#### ① 좌측 메뉴에서 [새 라벨 만들기] 클릭

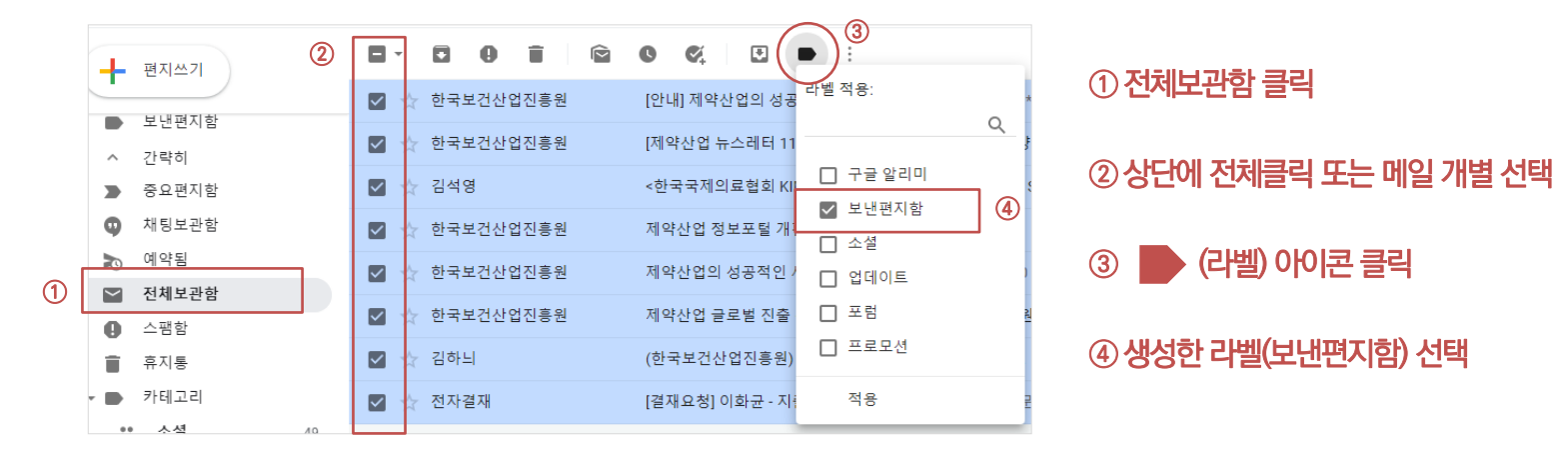

▶ 전체보관함으로 이동 후, 백업된 메일데이터를 선택하여 라벨(보낸편지함)을 적용합니다.

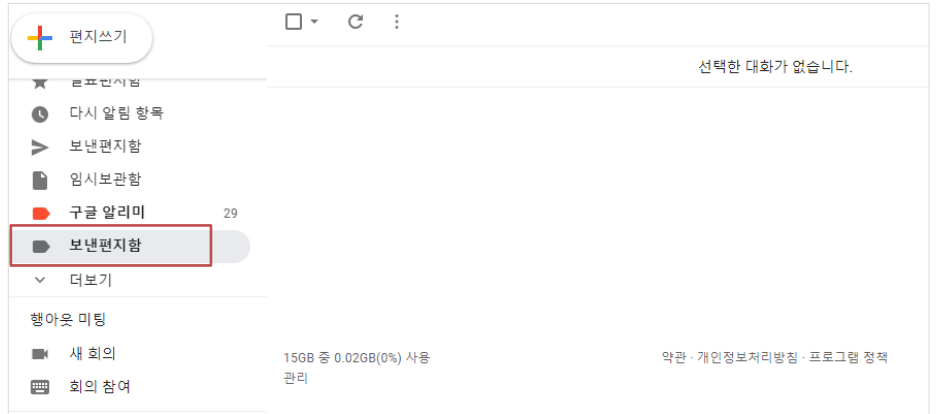

#### ▶새로 생성된 라벨 확인

백업된 메일데이터 확인 및 보낸편지함(백업) 라벨 설정  $07<sup>2</sup>$ 

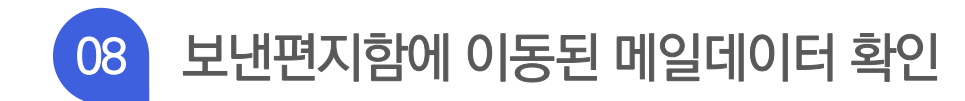

#### ▶ 보낸편지함으로 이동된 메일데이터 확인

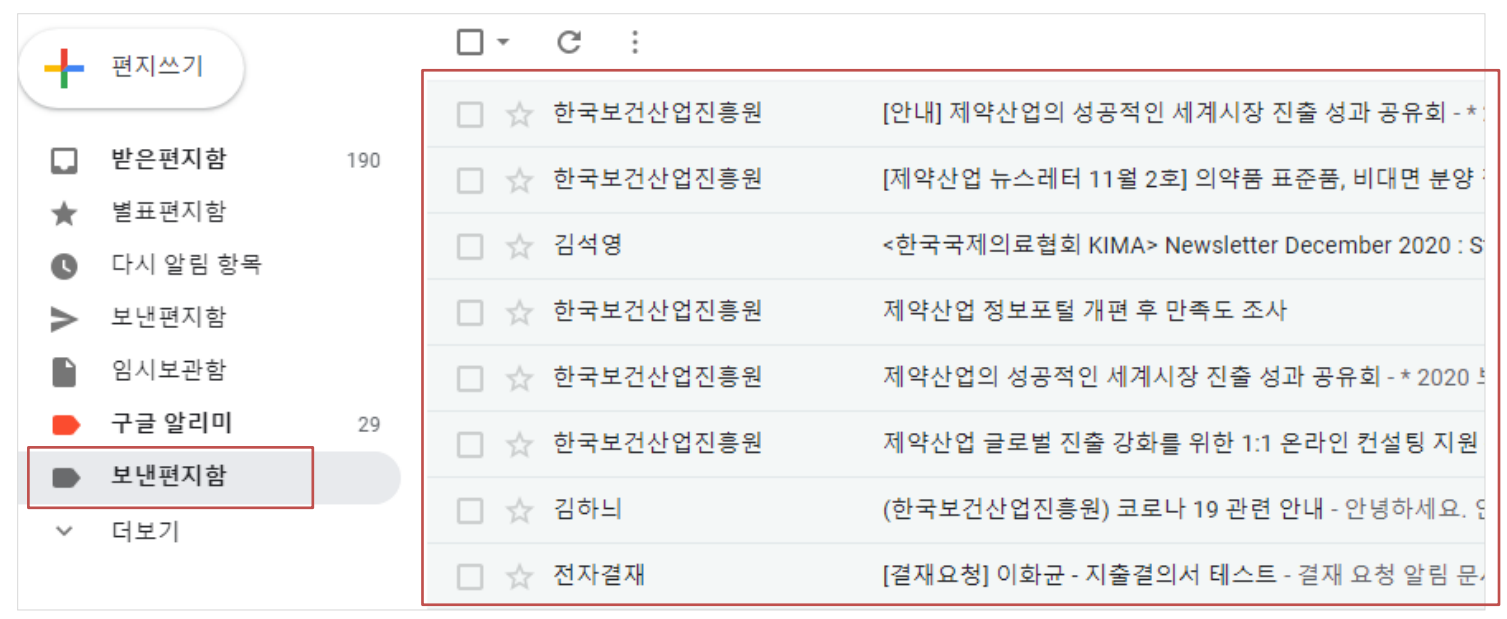